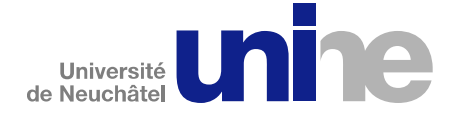

# Mode d'emploi du site Alumni

#### *Introduction*

Le site des Alumni de l'Université de Neuchâtel permet principalement de tenir à jour les coordonnées des anciens étudiants, de consulter l'annuaire des Alumni et de s'inscrire à une ou l'autre des sociétés d'étudiants.

L'annuaire des Alumni est uniquement visible par les Alumni qui se sont enregistrés sur le site.

#### *Connexion au site*

Il faut se rendre à l'adresse [www.unine.ch/alumni](http://www.unine.ch/alumni) et entrer votre identifiant et mot de passe. L'identifiant est votre adresse mail, sauf si vous avez reçu un autre identifiant provisoire. Le bouton « Mot de passe perdu » vous permet de recevoir votre mot de passe à l'adresse indiquée.

Lors de la première connexion au site, vous devez commencer par lire et les cas échéant accepter les conditions générales d'utilisation. Pour cela, il faut cliquer le bouton « Oui, j'accepte » en bas de l'écran et « Enregistrer » :

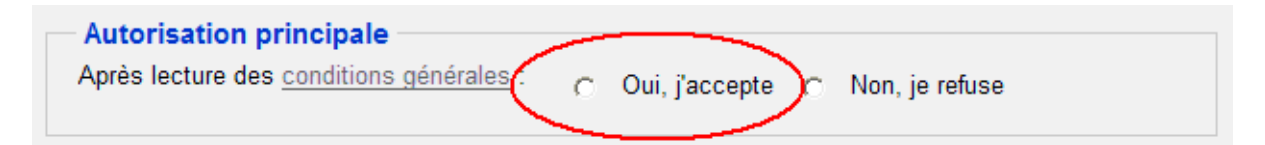

# *Navigation dans le site*

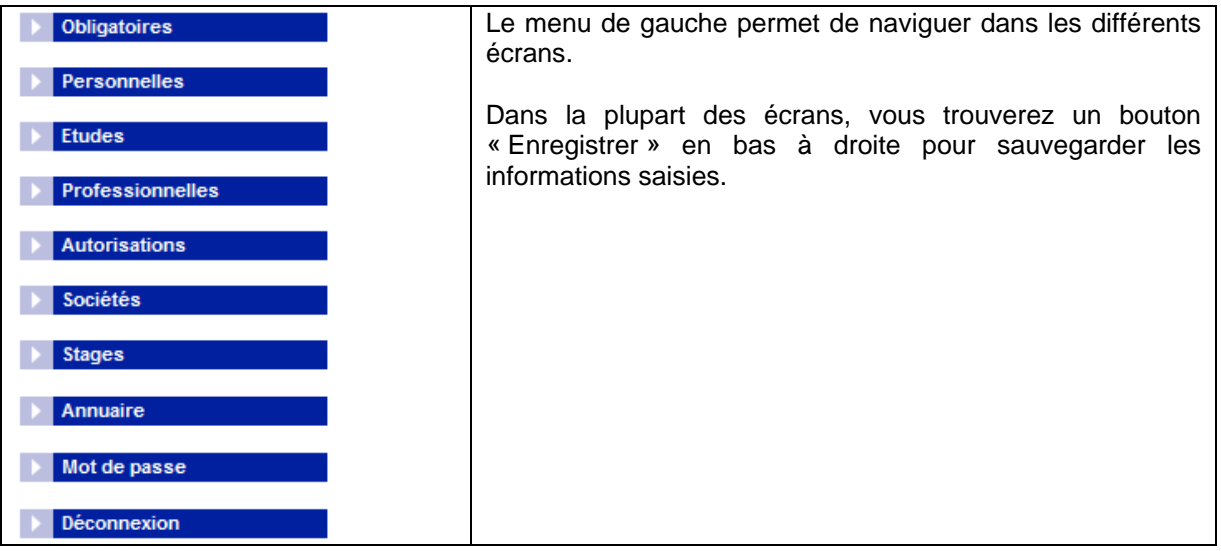

#### *Changer votre de passe*

Si vous avez reçu votre identifiant et mot de passe par la messagerie ou par courrier postal, il est très important de commencer par le changer. Il faut pour cela cliquer sur le menu « Mot de passe » et saisir l'ancien mot de passe, puis le nouveau mot de passe deux fois. N'oubliez pas d'enregistrer avec le bouton en bas à droite.

# *Données obligatoires, personnelles, études et professionnelles*

Ces 4 écrans permettent de saisir toutes les informations vous concernant. Selon les conditions générales, seulement votre nom, prénom, date de naissance et courriel sont visibles dans l'annuaire. Les données se trouvant sous « Personnelles », « Etudes » et « Professionnelles » ne sont visibles que si vous le souhaitez. Voir à ce sujet le point « Autorisations »

#### *Autorisations*

Ce menu vous permet de choisir les informations que vous souhaitez rendre visibles aux autres utilisateurs du site. Il faut sélectionner «Oui, j'accepte » ou « Non, je refuse » pour les différentes parties.

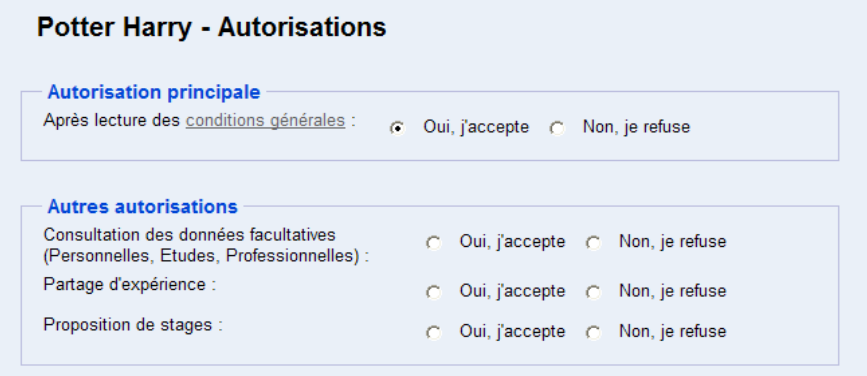

# *Inscription à une société d'Alumni*

Le site permet de demander votre adhésion à un société d'Alumni comme la « Société académique neuchâteloise », la « Société neuchâteloise de sciences économiques et sociales » ou UniNExt (anciens étudiants de la faculté de droit). Pour cela, il faut choisir le menu « Sociétés » et cliquer sur le bouton « Ajouter » en bas à droite. Dans l'écran qui apparaît ensuite, vous devez choisir la société dans la liste déroulante :

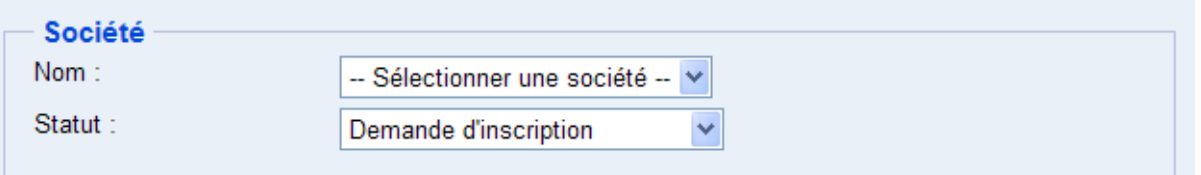

Le secrétariat de la société sera informé de votre demande et vous contactera par la suite.

# *Stages*

Il possible par ce menu de proposer un stage aux étudiants actuels de l'UniNE. Pour cela, il faut cliquer sur « ajouter » en bas à droite et décrire le stage que vous désirez proposer. Seuls les étudiants de l'UniNE pourront consulter la liste des stages et s'annoncer auprès de vous s'ils sont intéressés.

#### *Annuaire*

Ce point de menu permet d'accéder à la liste des personnes enregistrée sur le site des Alumni à l'aide des critères proposés :

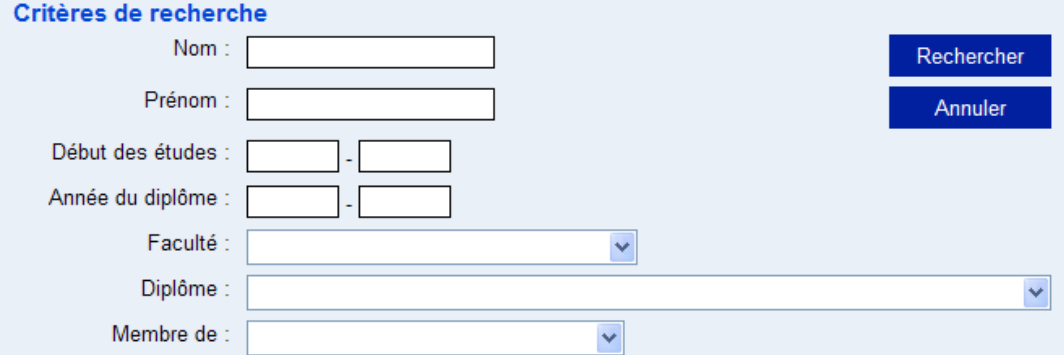

Le critère « Membre de » permet de chercher les membres d'une société, mais vous devez être membre de la dite société pour pouvoir l'utiliser.

Lorsque la liste des personnes apparaît, vous pouvez cliquer sur l'icône  $\overline{2}$  pour afficher plus d'informations. Celles-ci ne sont visibles que si la personne a accepté de les publier.